## **Инструкция**

## **по настройке доступа к порталу «Государственная служба занятости» с помощью ЕС ИФЮЛ**

Доступ к личному кабинету нанимателя портала «Государственная служба занятости» (далее – ЛК) осуществляется посредством web-браузеров: Google Chrome, Mozilla Firefox, Opera, Safari (**Microsoft Internet Explorer не используется!)**

Для авторизации в ЛК с использованием ЭЦП РУЦ ГосСУОК необходимо:

Установить клиентскую программу «NT Client Software» (скачать по ссылке: **https://nces.by/service/po/**). *Данную программу нужно запускать каждый раз перед работой с порталом.*

*Ярлык программы появится на рабочем столе:*

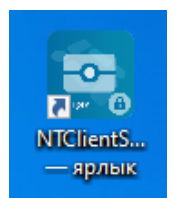

 **По вопросам установки программного обеспечения «NT Client Software» нужно обращаться в техническую поддержку Национального центра электронных услуг: <https://support.nces.by/> Телефоны контактного центра НЦЭУ:** +375 17 311 30 00, (А1): +375 29 311 33 00, (МТС): +375 29 737 30 00

**Для входа в ЛК необходимо запустить «NT Client Software»** и в адресной строке браузера ввести адрес сайта  $\frac{https://gsz.gov.by/}{https://gsz.gov.by/},$  откроется портал «Государственная служба занятости» (Рисунок 1). Затем нажать «Вход и регистрация».

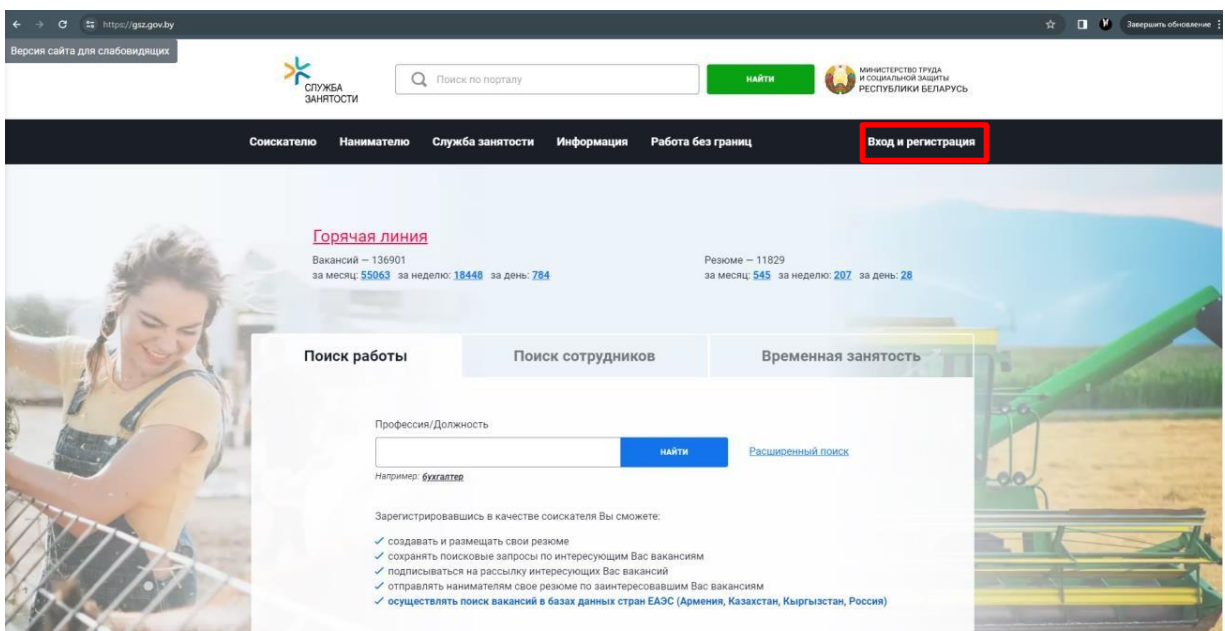

Рисунок 1 Главная страница портала ГСЗ

В появившемся окне нажать кнопку «Вход и регистрация нанимателя с ЭЦП» (Рисунок 2).

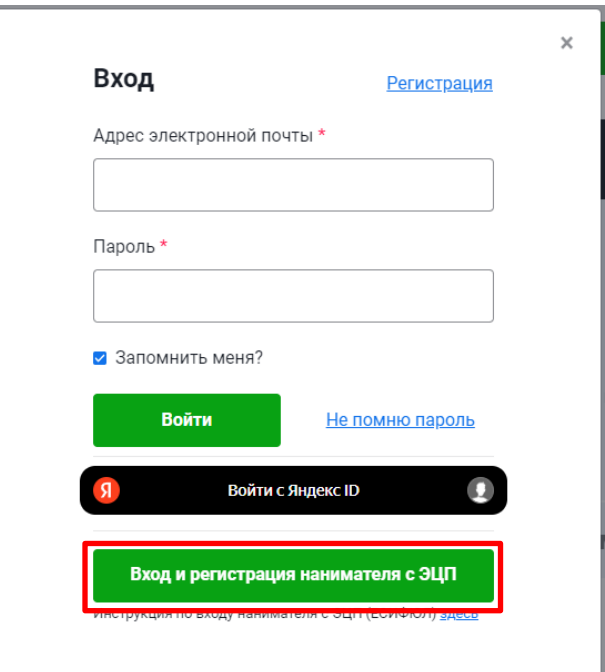

Рисунок 2. Окно «Вход и регистрация»

Далее в появившемся окне КП выбрать значение «Имя, фамилия, отчество, идентификационный номер» и нажать «Ок» (Рисунок 3).

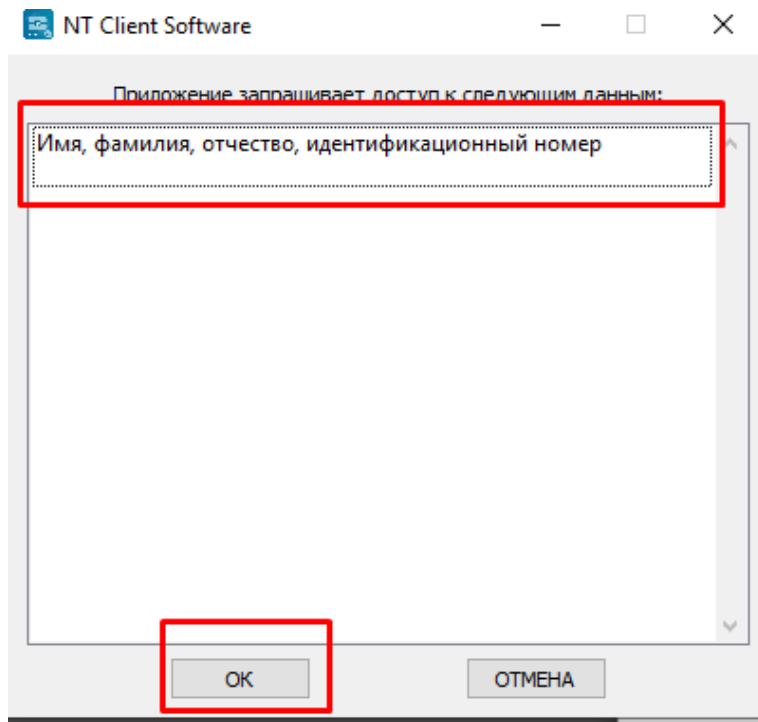

Рисунок 3. Окно КП

На открывшейся странице авторизации выбрать способ аутентификации «Электронная цифровая подпись» и нажать на кнопку «Войти» (Рисунок 4):

## Ø Выберите способ аутентификации ID-карта Атрибутный сертификат ID-карты Электронная цифровая подпись Атрибутный сертификат электронной цифровой подписи F)  $\mathbb{R}$  $\mathbb{R}$   $+$ войти

П Запомнить меня

## Рисунок 4. Авторизация по ЭЦП РУЦ ГосСУОК

На панели задач станет активным ярлык КП , нажав на него откроется всплывающее окно с доступными сертификатами (Рисунок 5):

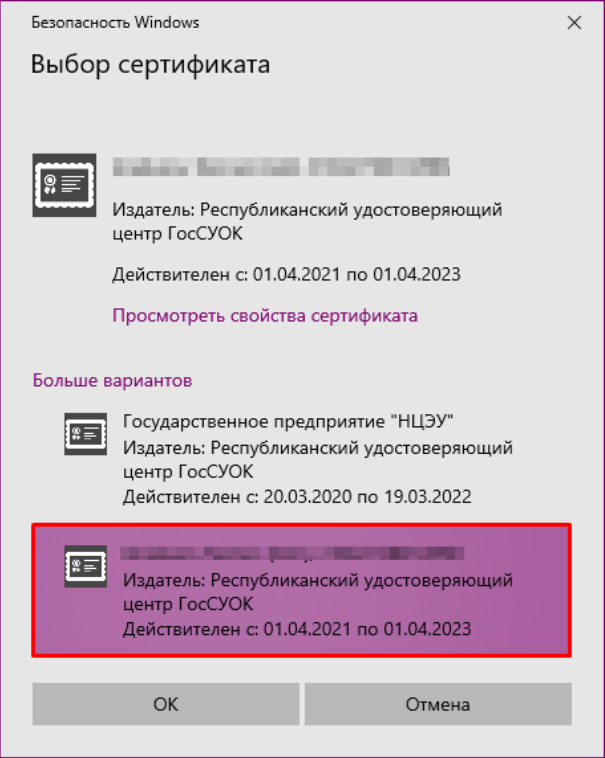

Рисунок 5. Список доступных сертификатов

Далее необходимо выбрать нужный сертификат и нажать «Ок».

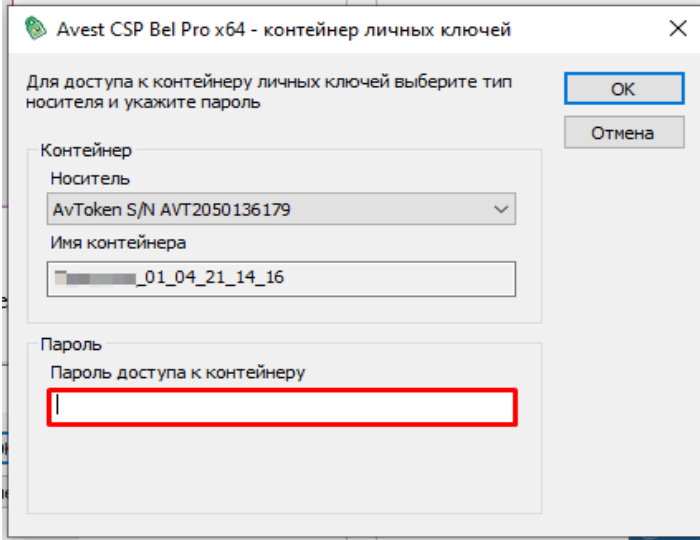

Откроется следующее окно с полем для ввода пароля (Рисунок 6).

Рисунок 6. Ввод пароля для доступа к контейнеру личных ключей

В окне ввести пароль в соответствующее поле и нажать «Ок». Если авторизация прошла успешно, откроется страница, запрашивающая доступ к персональным данным Пользователя (Рисунок 7).

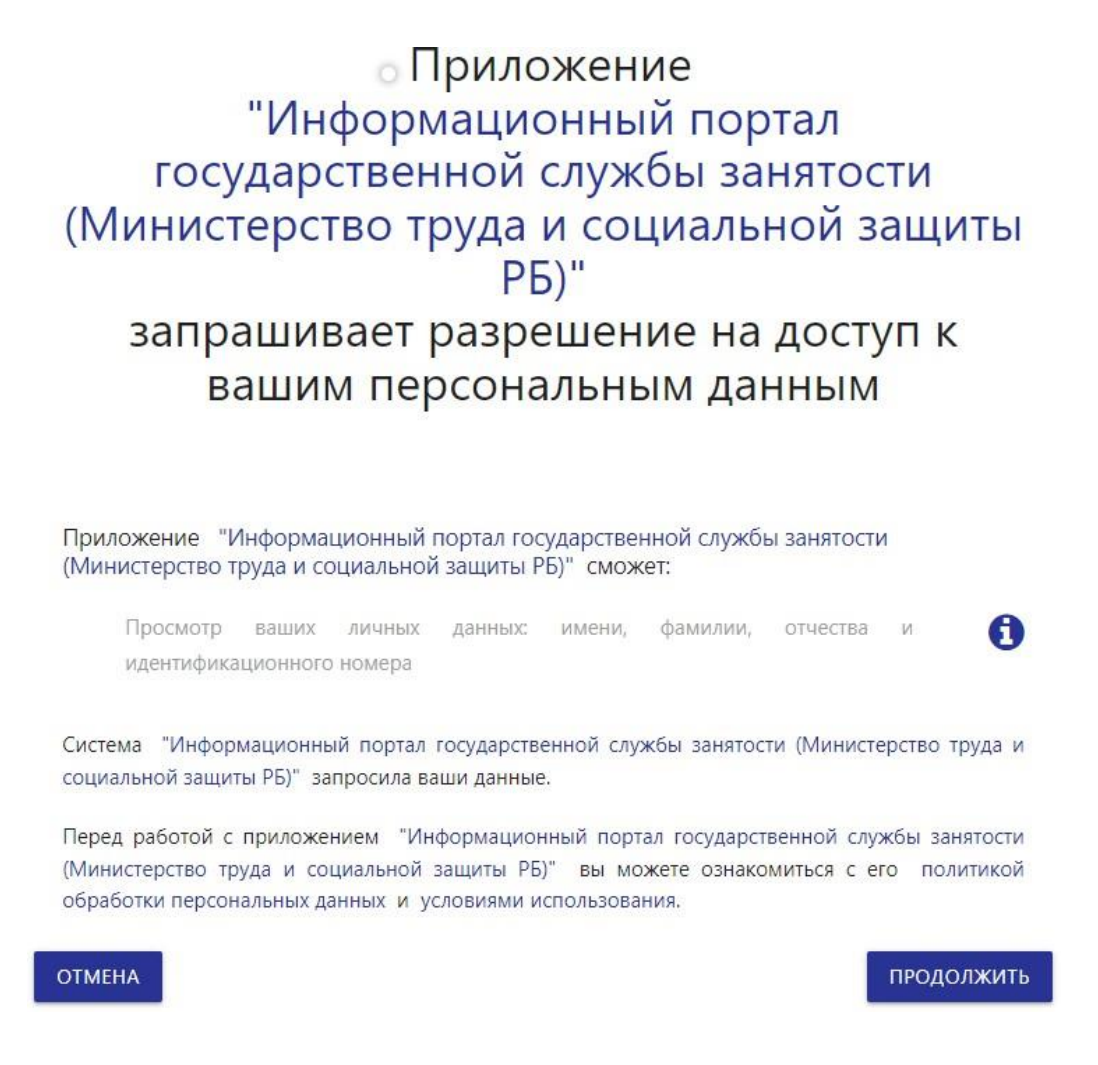

Рисунок 7. Страница запроса доступа к персональным данным

В данном окне необходимо ознакомиться с политикой конфиденциальности и условиями использования ЛК. В случае согласия – нажать на кнопку «Продолжить».

Откроется главная страница ЛК (Рисунок 8).

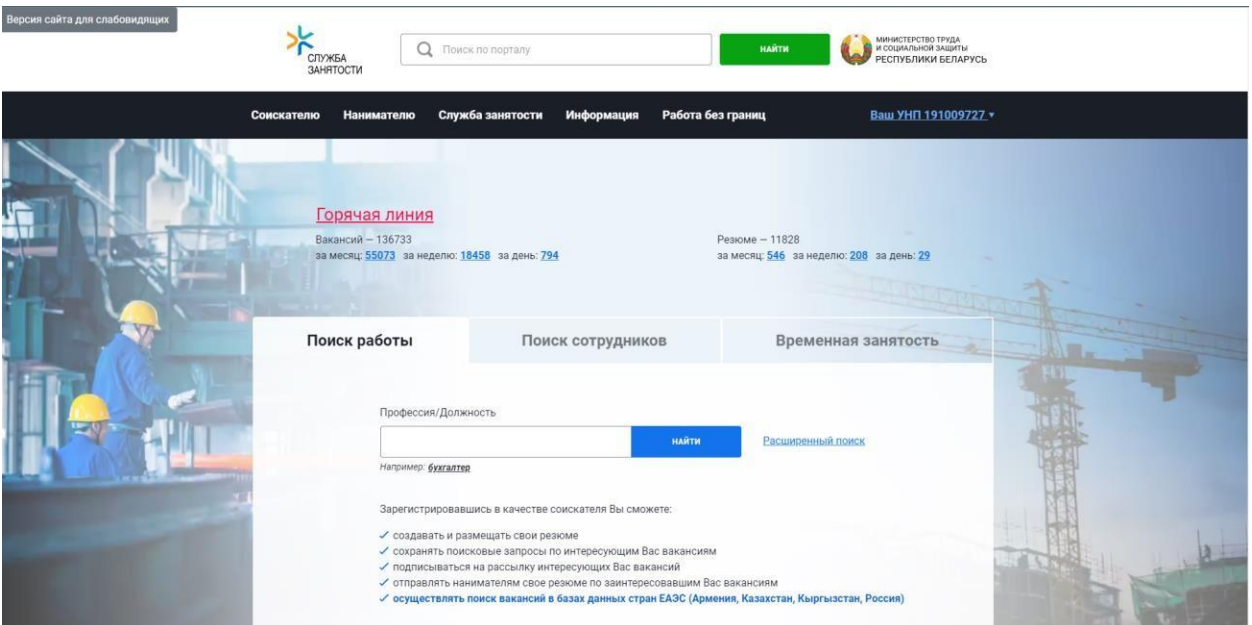

Рисунок 8. Главная страница ЛК